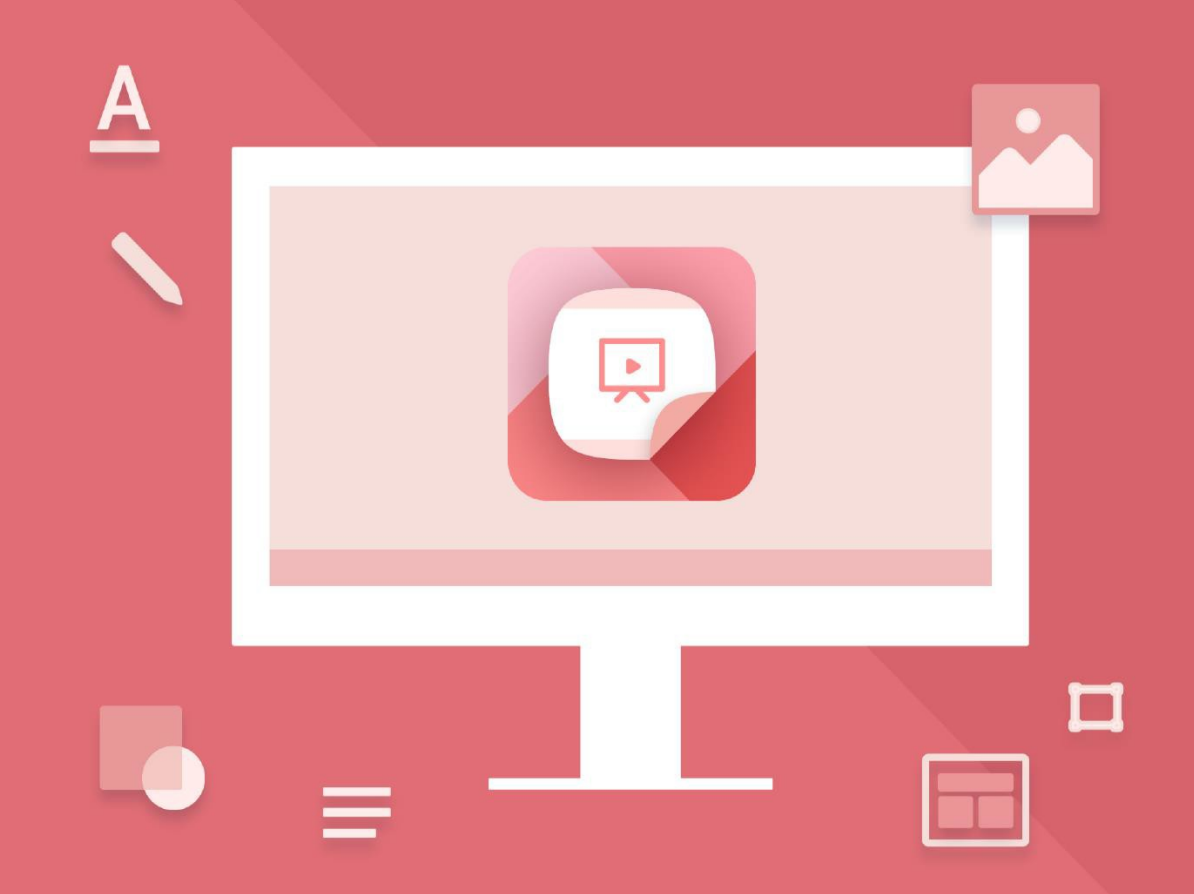

# MyOffice **Presentation**

## Guide de l'utilisateur

© New Cloud Technologies Ltd., 2013–2023

Tous les noms de produits, logos et marques de commerce mentionnés dans ce document appartiennent à leurs propriétaires.

Les marques « МойОфис » et MyOffice appartiennent à New Cloud Technologies Ltd.

Aucune disposition des présentes conditions ne peut être interprétée, en aucun cas, comme la fourniture directe ou indirecte d'une licence ou d'un droit d'utilisation des marques, logos ou marques de service utilisés dans ce document. Toute utilisation non autorisée de ces marques, logos ou marques de service sans l'autorisation écrite de leur propriétaire est strictement interdite.

#### **SOMMAIRE**

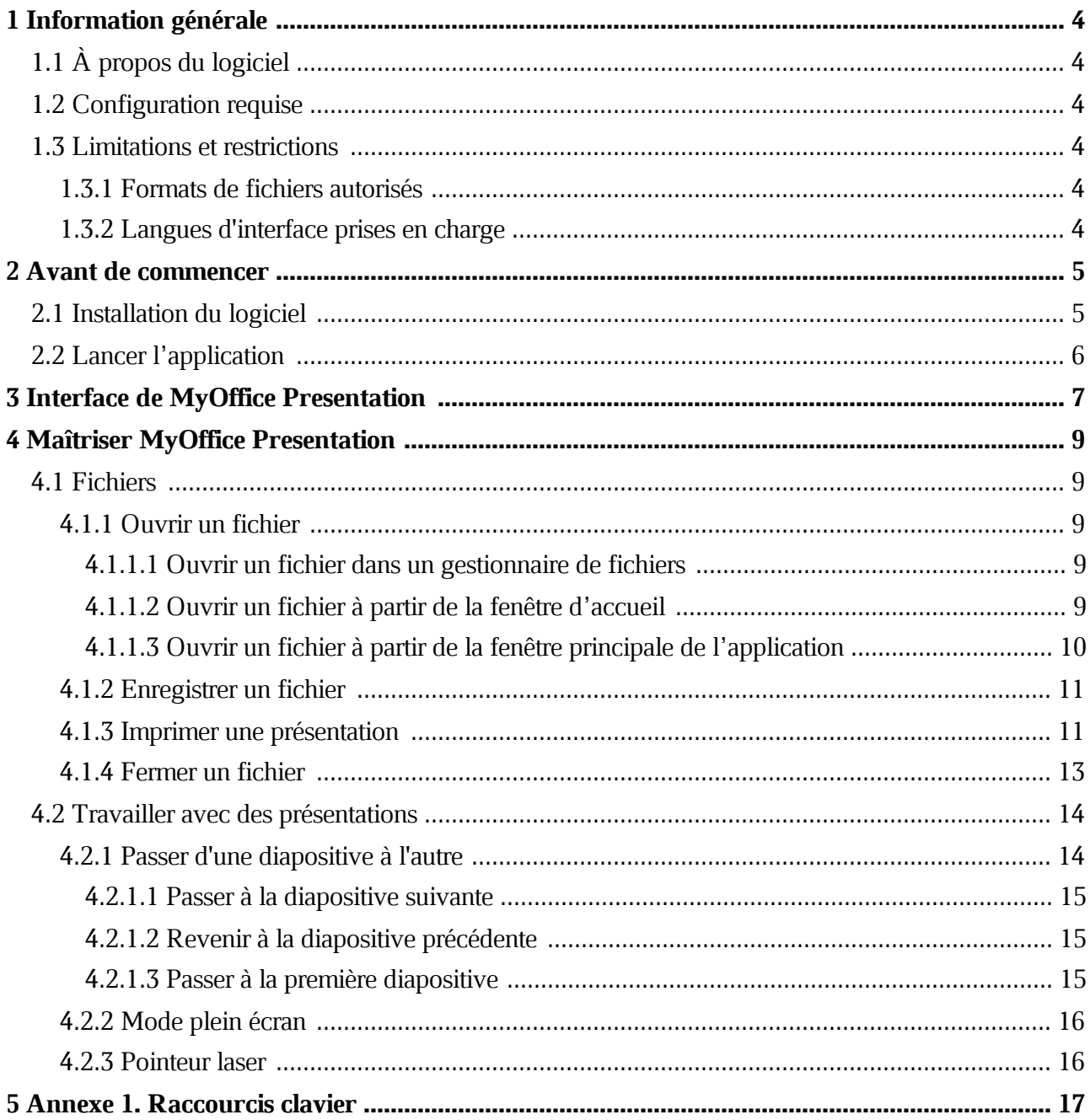

#### **1 INFORMATION GÉNÉRALE**

#### **1.1 À propos du logiciel**

MyOffice Presentation est une application permettant de visualiser et de montrer des présentations sur les systèmes d'exploitation Linux et Windows.

MyOffice Presentation fait partie des produits suivants :

– MyOffice Professional 2

- MyOffice Standard 2
- MyOffice Education

Vous trouverez une description détaillée des caractéristiques de l'application dans le document Liste des fonctionnalités spécifique à votre produit.

#### **1.2 Configuration requise**

Pour obtenir une liste des exigences logicielles et matérielles, veuillez vous reporter au document Guide d'installation correspondant à votre produit.

#### **1.3 Limitations et restrictions**

#### **1.3.1 Formats de fichiers autorisés**

MyOffice Presentation est compatible avec les formats de fichier de présentation .ppt, .pptx et .odp.

#### **1.3.2 Langues d'interface prises en charge**

- Français
- Anglais
- Russe

#### **2 AVANT DE COMMENCER**

#### **2.1 Installation du logiciel**

L'installation du logiciel MyOffice s'effectue selon le processus d'installation décrit dans le document Applications de bureau MyOffice Text, MyOffice Spreadsheet, MyOffice Presentation. Guide d'installation.

Si vous avez suivi le processus décrit dans la Section 2.2 du document MyOffice Standard. Guide d'installation lors de l'installation du logiciel sous le SE Windows, les raccourcis indiqués dans la Figure 1 s'affichent dans le menu principal du système d'exploitation et sur le Bureau de votre ordinateur.

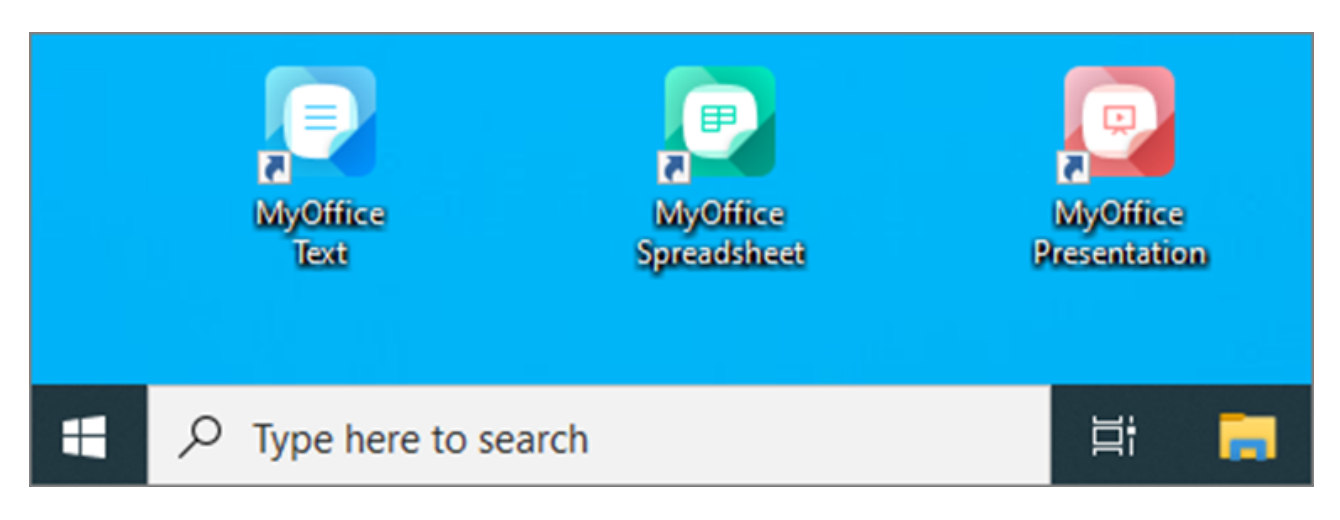

Figure 1. Les raccourcis de MyOffice pour Windows

Si vous avez suivi le processus décrit dans la Section 2.3 du document sus-mentionné lors de l'installation du logiciel sous le SE Linux, les raccourcis indiqués dans la Figure 2 s'affichent dans le menu des applications du système d'exploitation de votre ordinateur.

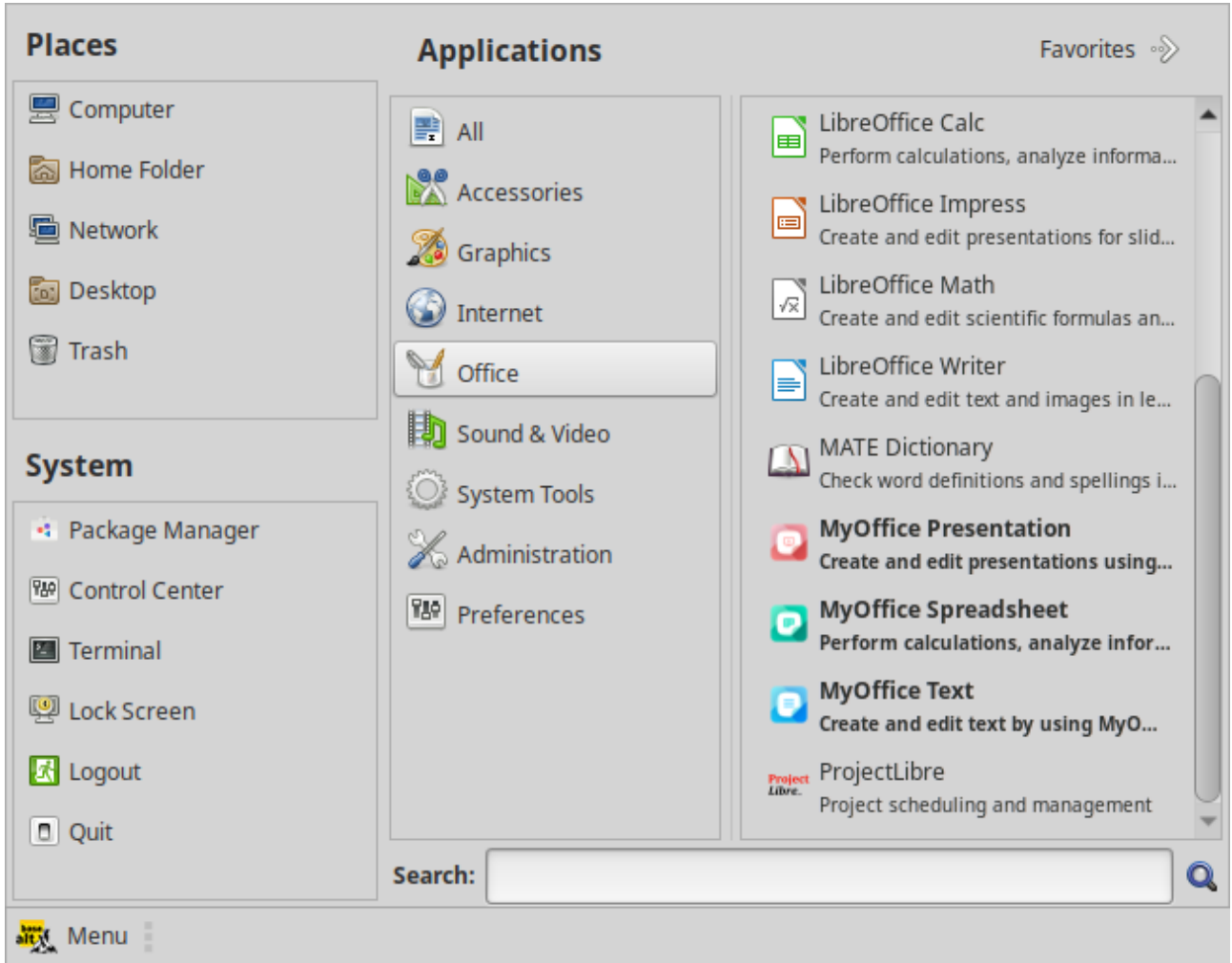

Figure 2. Les raccourcis de MyOffice dans le menu des applications de Linux

#### **2.2 Lancer l'application**

Pour lancer MyOffice Presentation, cliquez sur le raccourci de l'application sur le Bureau ou sur le menu principal/menu des applications du système d'exploitation.

#### **3 INTERFACE DE MYOFFICE PRESENTATION**

La fenêtre principale de l'application MyOffice Presentation contient :

- Zone d'affichage des diapositives (voir la Figure 3, 1).
- Barre de navigation de diapositives (voir la Figure 3, 2) : S'affiche lorsque vous pointez le curseur de la souris sur le bord gauche de la fenêtre principale de l'application.
- Barre d'outils (voir la Figure 4) : S'affiche lorsque vous passez le curseur de la souris sur la limite inférieure de la fenêtre principale de l'application.

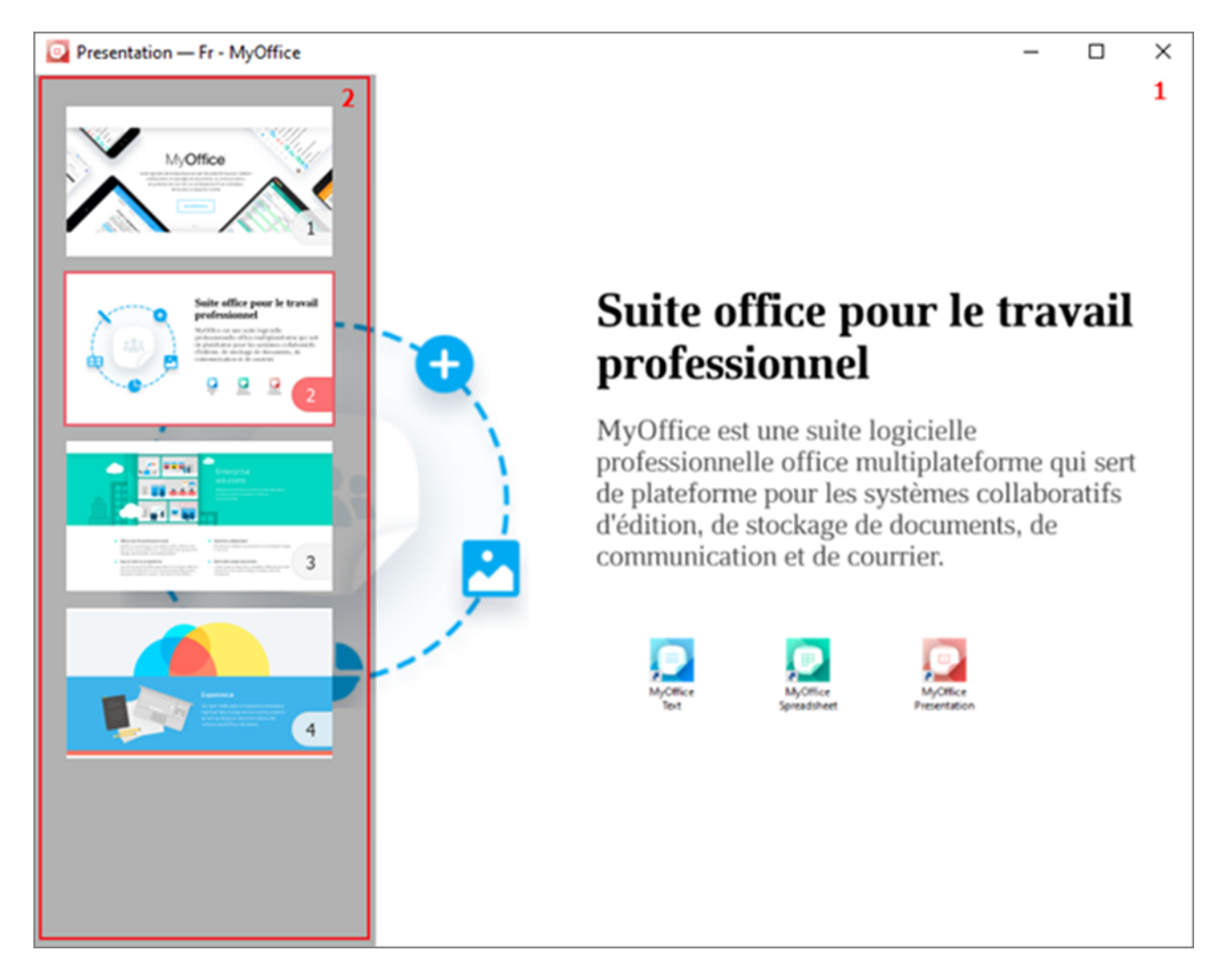

Figure 3. Fenêtre principale de MyOffice Presentation

La Barre de navigation (voir la Figure 3, 2) contient les miniatures des diapositives numérotées de manière continue [pour faciliter la navigation](#page--1-0).

Presentation - Fr - MyOffice

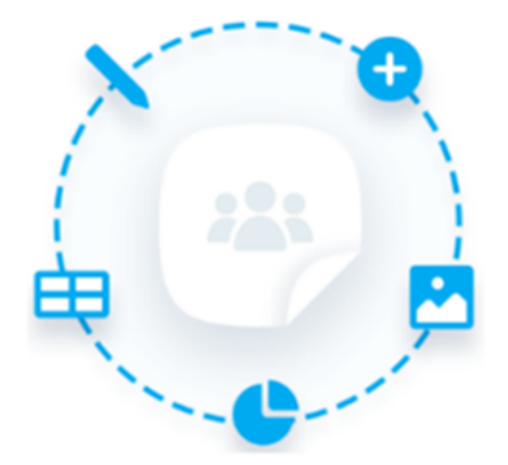

### Suite office pour le travail professionnel

MyOffice est une suite logicielle professionnelle office multiplateforme qui sert de plateforme pour les systèmes collaboratifs d'édition, de stockage de documents, de communication et de courrier.

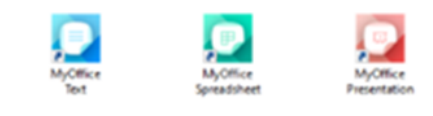

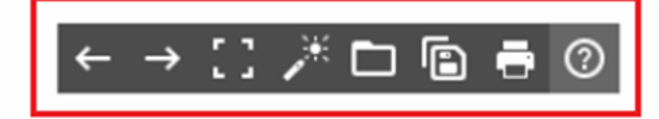

Figure 4. Barre d'outils

Barre d'outils (voir la Figure 4) contient les boutons suivants :

← **Précédente :** [Revenir](#page--1-14) à la diapositive précédente.

**→ Suivante : [Passer](#page--1-13)** à la diapositive suivante.

**E Quitter le plein écran/ <b>Mode plein** écran : Activer ou désactiver le [mode plein](#page--1-0)

[écran.](#page--1-0)

**Commencer/arrêter le pointage :** Activer ou désactiver le mode de simulation du [pointeur laser.](#page--1-16)

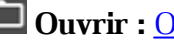

**[Ouvrir](#page--1-0)** : **Ouvrir** une présentation.

**Enregistrer sous :**[Enregistrer](#page--1-10) une présentation.

**Imprimer :** [Imprimer](#page--1-11) une présentation.

**Aide :**Contacter le support technique.

#### **4 MAÎTRISER MYOFFICE PRESENTATION**

#### **4.1 Fichiers**

#### **4.1.1 Ouvrir un fichier**

Dans l'application MyOffice Presentation, vous pouvez ouvrir un ou plusieurs fichiers de présentation à la fois. Chaque fichier s'ouvre dans une nouvelle fenêtre.

Par défaut, le mode plein écran est sélectionné pour visualiser la présentation [mode plein](#page--1-0) [écran.](#page--1-0)

Un fichier de présentation peut être ouvert de la manière suivante :

– Dans un gestionnaire de fichiers

- A partir de la fenêtre d'accueil
- A partir de la fenêtre principale de l'application

#### **4.1.1.1 Ouvrir un fichier dans un gestionnaire de fichiers**

Sélectionnez le fichier de présentation souhaité dans le gestionnaire de fichiers et lancez-le en double-cliquant dessus.

La présentation sélectionnée s'ouvre dans la fenêtre principale de l'application (voir la Figure 3.

#### **4.1.1.2 Ouvrir un fichier à partir de la fenêtre d'accueil**

Après le lancement de l'application MyOffice Presentation, la fenêtre d'accueil s'ouvre (voir la Figure 5).

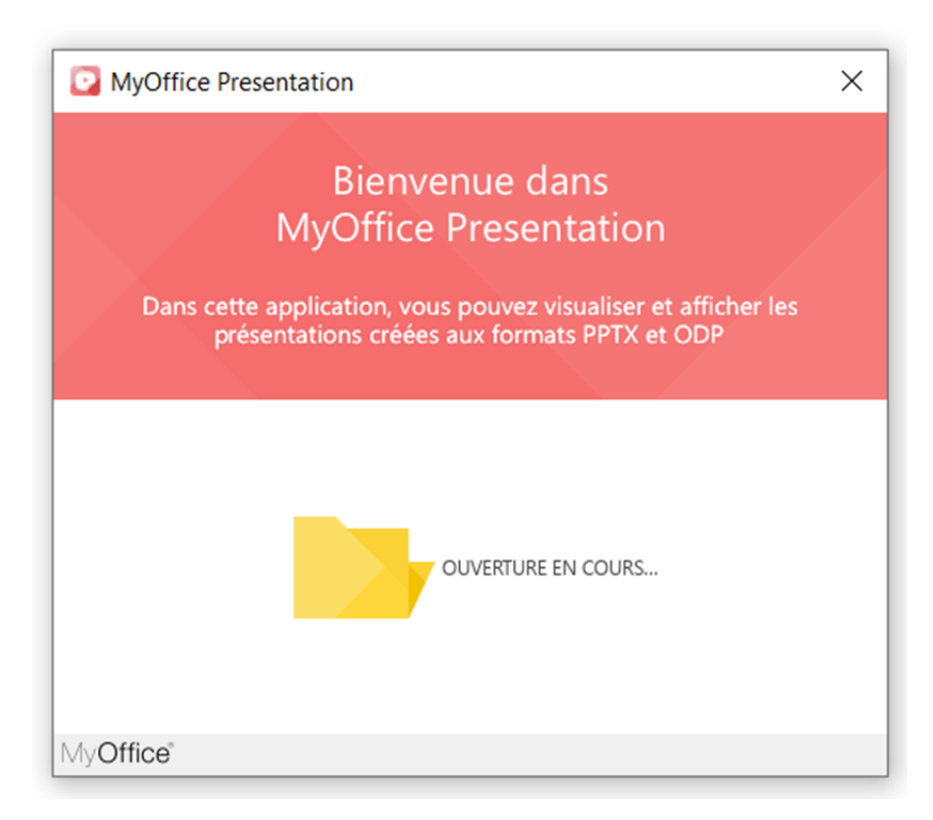

#### Figure 5. Fenêtre d'accueil

Pour ouvrir un fichier de présentation, procédez comme suit :

- 1. Dans la fenêtre d'accueil cliquez sur **Ouvrir**.
- 2. Dans la fenêtre du gestionnaire de fichiers, sélectionnez le fichier de présentation souhaité et cliquez sur **Ouvrir**.

La fenêtre principale de l'application s'ouvre avec la présentation sélectionnée (voir la Figure 3).

#### **4.1.1.3 Ouvrir un fichier à partir de la fenêtre principale de l'application**

Pour ouvrir une présentation lors du visionnage ou de la démonstration d'une autre présentation :

- 1. Cliquez sur **Ouvrir** de la **Barre d'outils** ou sur **Ctrl**+**O**.
- 2. Dans la fenêtre du gestionnaire de fichiers, sélectionnez le fichier souhaité et appuyez sur **Ouvrir**.

La présentation sélectionnée s'ouvrira dans une nouvelle fenêtre de l'application.

#### **4.1.2 Enregistrer un fichier**

MyOffice Presentation vous permet de modifier le nom ou l'emplacement du fichier actuel. Pour le faire, procédez comme suit :

- 1. Cliquez sur **Enregistrer sous** de la Barre d'outils ou sur **Ctrl**+**S**.
- 2. Dans la fenêtre du gestionnaire de fichiers, indiquez le nom ou l'emplacement du fichier requis et cliquez sur **Enregistrer**.

#### **4.1.3 Imprimer une présentation**

Pour imprimer une présentation, appuyez sur le bouton **Imprimer** sur la **Barre d'outils** ou appuyez sur **Ctrl**+**P**.

La fenêtre **Paramètres de mise en page et d'impression** (voir la Figure 6) :

- Zone des paramètres d'impression
- Zone de prévisualisation des présentations

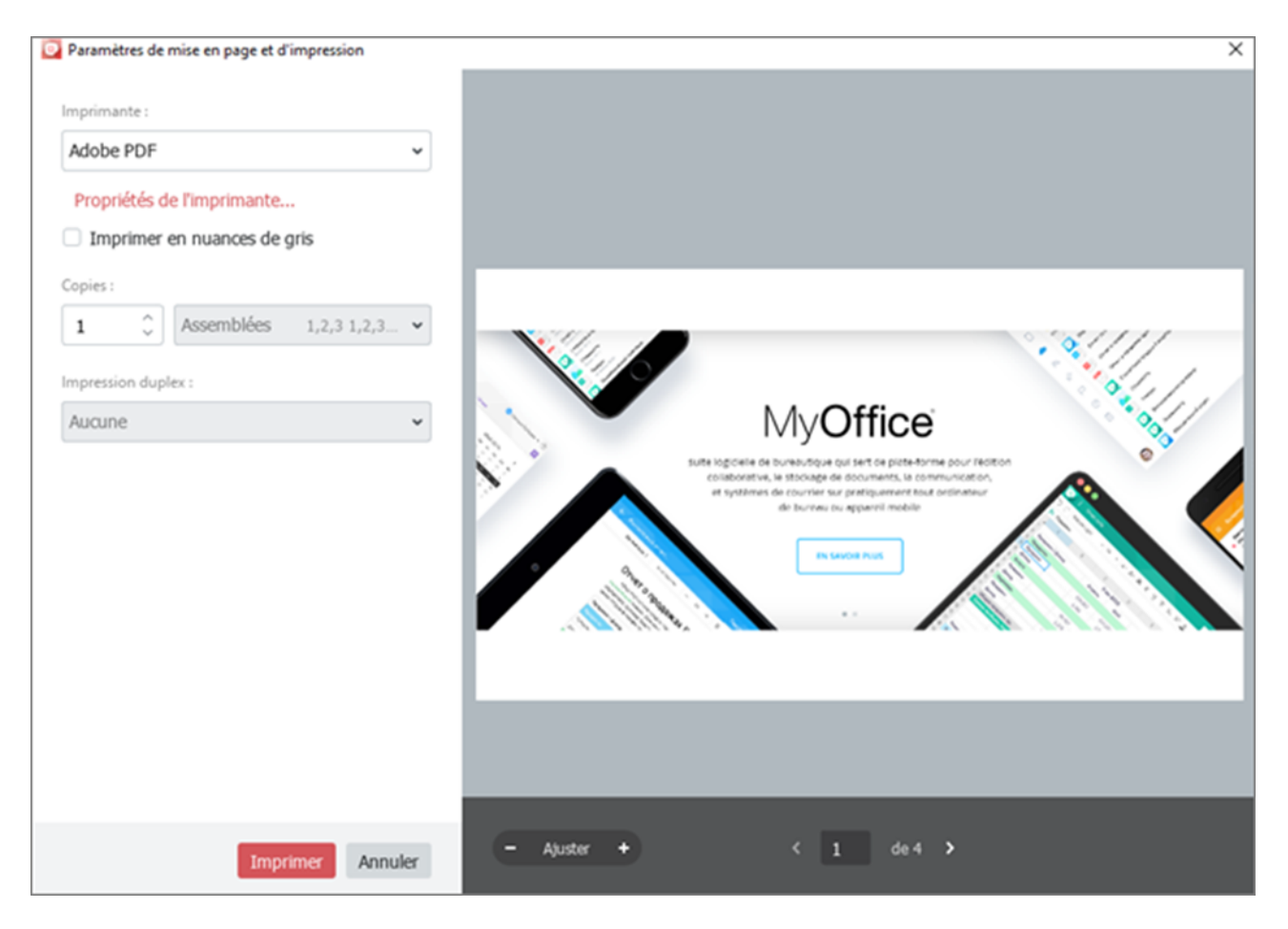

Figure 6. La fenêtre de mise en page et d'impression

Dans la zone des paramètres d'impression, vous pouvez indiquer les paramètres suivants :

- **Imprimante :**L'imprimante qui sera utilisée pour l'impression.
- **Propriétés :** (Windows uniquement). En cliquant dessus, la fenêtre des propriétés de l'imprimante s'ouvre. Le type et la composition des paramètres de la fenêtre dépendent du modèle d'imprimante sélectionné dans le champ **Imprimante**. Les paramètres spécifiés dans la fenêtre **Propriétés** sont automatiquement transférés aux champs appropriés dans la zone des paramètres d'impression.
- **Imprimer en nuances de gris :** Imprimer du texte et des images en couleur dans le document en nuances de gris.
- **Copies :**Nombre d'exemplaires imprimés du document.
- **Copies assemblées**/**Pas assemblées :** Le champ est disponible si vous imprimez plus d'un exemplaire d'un document. On définit l'ordre dans lequel les pages sont assemblées lors de l'impression :
	- · Copies assemblées : Regrouper par exemplaires (1,2,3 1,2,3 1,2,3).
	- · Pas assemblées : Regrouper par numéro de page (1,1,1 2,2 3,3,3).

- **Impression duplex :**
	- · Aucune : Imprimer sur un seul côté de la page.
	- · Reliure à bord long : Impression recto-verso, les pages sont retournées par rapport au bord long.
	- · Reliure à bord court : Impression recto-verso, les pages sont retournées par rapport au bord court.

La zone de prévisualisation contient les boutons suivants :

- $-$  et  $+$  : Diminuer ou augmenter la taille du document dans la zone d'aperçu avant impression.
- **Ajuster :** Ajuster l'échelle automatiquement pour rentrer dans la zone d'aperçu avant impression.
- $-$  **c** et  $\sum$  : Passer à la feuille précédente ou suivante du document.

L'échelle fixée dans la zone de prévisualisation n'affecte pas l'impression de la présentation. Les outils de zoom sont conçus uniquement pour la prévisualisation détaillée du contenu d'un document.

Pour imprimer un document avec les paramètres spécifiés, cliquez sur **Imprimer**. Pour fermer la fenêtre sans imprimer le document, cliquez sur **Annuler**.

#### **4.1.4 Fermer un fichier**

Chaque présentation s'ouvre dans une nouvelle fenêtre de MyOffice Presentation.

Pour fermer la fenêtre de présentation, suivez l'une des étapes suivantes :

- Cliquez sur **Fermer** sur la Barre de titre de la fenêtre.
- Appuyez sur **Alt**+**F4**.

#### **4.2 Travailler avec des présentations**

#### **4.2.1 Passer d'une diapositive à l'autre**

Des miniatures de toutes les diapositives de présentation sont affichées dans la Barre de navigation (voir la Figure 7). Pour afficher cette barre, déplacez le curseur de la souris sur le bord gauche de la fenêtre principale de l'application.

Pour sélectionner une diapositive à visualiser, cliquez sur sa miniature.

La diapositive sera affichée dans la zone de travail de l'application. La miniature de la diapositive sélectionnée sera marquée en rouge dans la Barre de navigation.

Les diapositives sont numérotées de manière continue pour faciliter la navigation.

Vous pouvez faire défiler la liste des diapositives dans la barre de navigation à l'aide d'une Barre de défilement verticale ou de la molette de la souris.

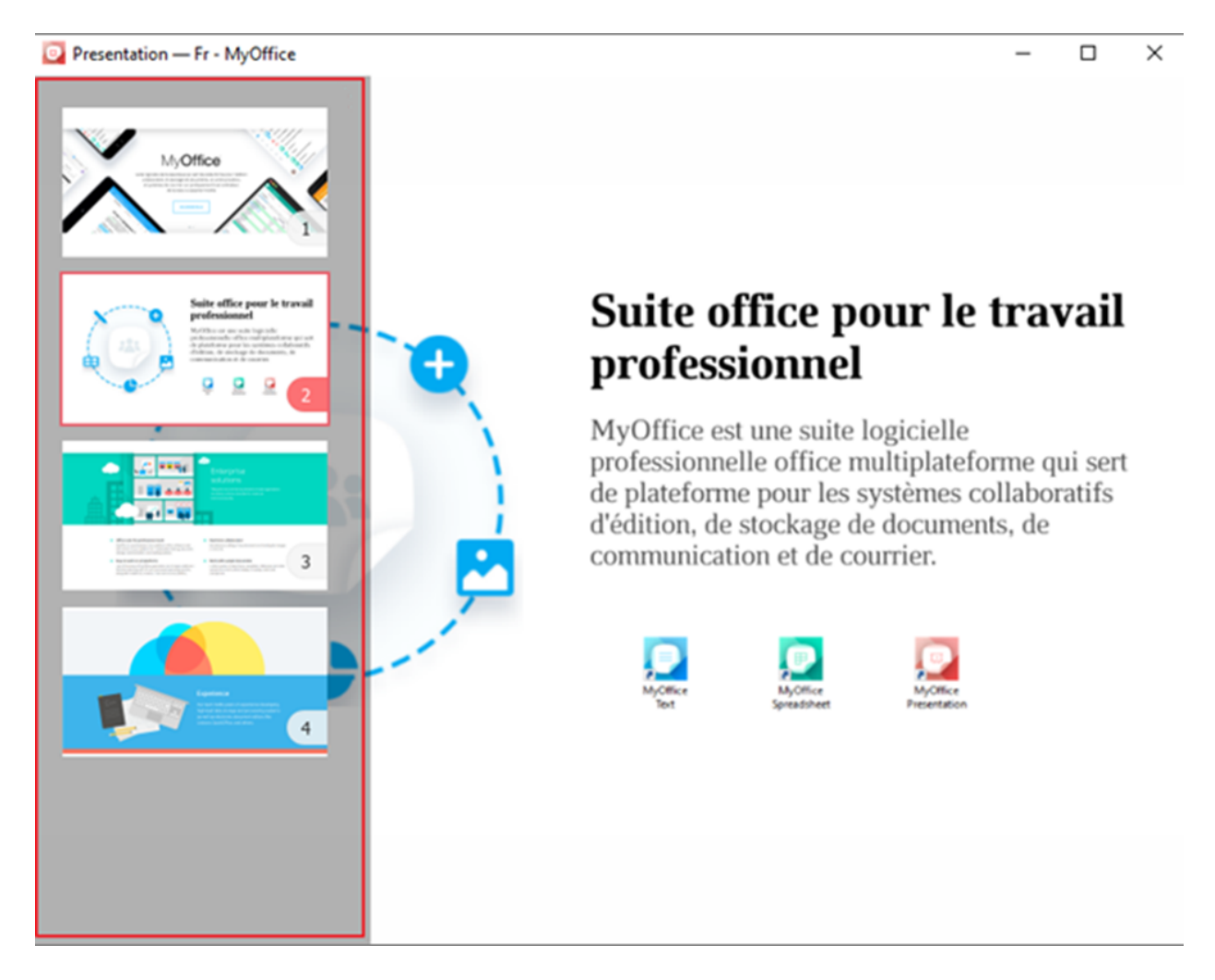

Figure 7. Barre de navigation des diapositives

Vous pouvez passer d'une diapositive à l'autre à l'aide de la souris, des touches du clavier ou de la Barre d'outils.

#### **4.2.1.1 Passer à la diapositive suivante**

Pour passer à la diapositive suivante, effectuez l'une des opérations suivantes :

- Cliquez sur le bouton **→ Suivante** de la Barre d'outils.
- Appuyez sur **Espace**, **Flèche vers la droite** ou **PgSuiv**.
- Cliquez sur une diapositive dans la zone d'affichage des diapositives.
- Cliquez sur la miniature de la diapositive que vous voulez ouvrir dans la Barre de navigation.

#### **4.2.1.2 Revenir à la diapositive précédente**

Pour revenir à la diapositive précédente, effectuez l'une des opérations suivantes :

- Cliquez sur le bouton **Précédente** de la Barre d'outils.
- Appuyez sur **Retour arrière**, **Flèche vers la gauche** ou **PgPréc**.
- Cliquez sur la miniature de la diapositive que vous voulez ouvrir dans la Barre de navigation.

#### **4.2.1.3 Passer à la première diapositive**

Pour passer rapidement à la première diapositive de votre présentation, effectuez l'une des opérations suivantes :

- Appuyez sur **Début**.
- Maintenez le bouton gauche de la souris enfoncé sur la zone visible de la présentation jusqu'à ce que vous passiez à la première diapositive.
- Cliquez sur la miniature de la première diapositive dans la Barre de navigation.

Si vous souhaitez masquer la Barre de navigation, déplacez le curseur de la souris en dehors de cette barre.

#### **4.2.2 Mode plein écran**

Par défaut, la présentation s'ouvre dans l'application en mode plein écran. Ce mode vous permet de visualiser des diapositives pour la taille maximum de votre écran.

Pour quitter le mode plein écran :

– Sur la Barre d'outils, cliquez sur le bouton **Quitter le mode plein écran**.

– Appuyez sur **Echap**.

Pour revenir au mode plein écran, cliquez sur **Mode plein écran** de la Barre d'outils.

#### **4.2.3 Pointeur laser**

Lors de l'affichage d'une présentation, vous pouvez transformer la souris en pointeur laser pour attirer l'attention sur un aspect sur une diapositive.

**Allumer le pointeur laser :** Cliquez sur le bouton **de la Barre d'outils**.

**Désactiver le pointeur laser :** Cliquez sur le bouton **de la core une fois.** 

#### **5 ANNEXE 1. RACCOURCIS CLAVIER**

Le Tableau 2 présente les raccourcis clavier utilisés lors du travail avec MyOffice Presentation.

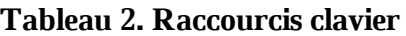

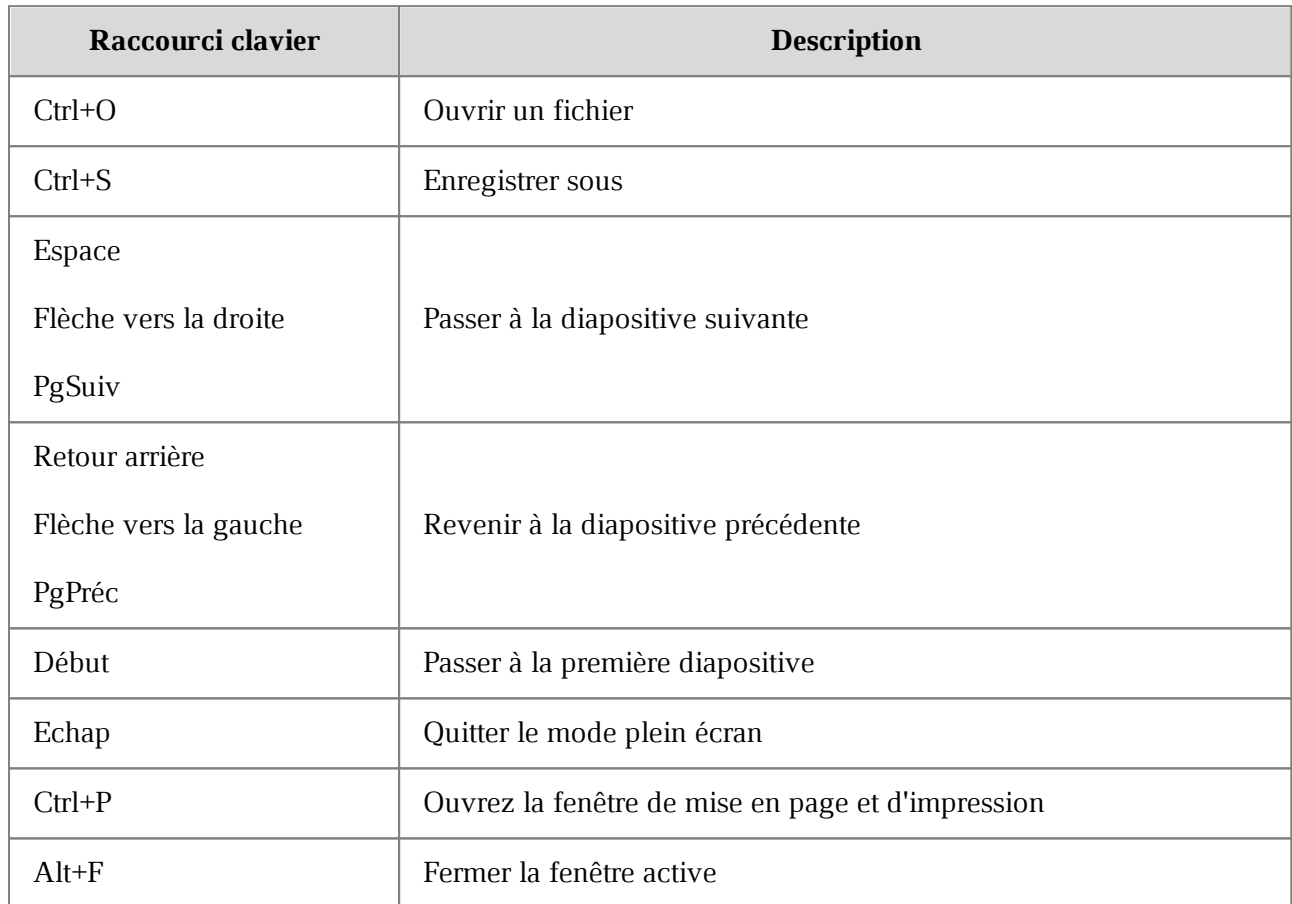